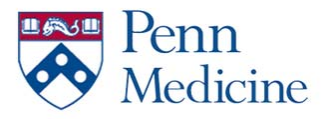

### **Authenticating**

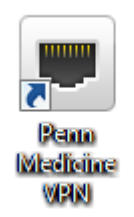

### **01. Open the Penn Medicine VPN Client on your PC**

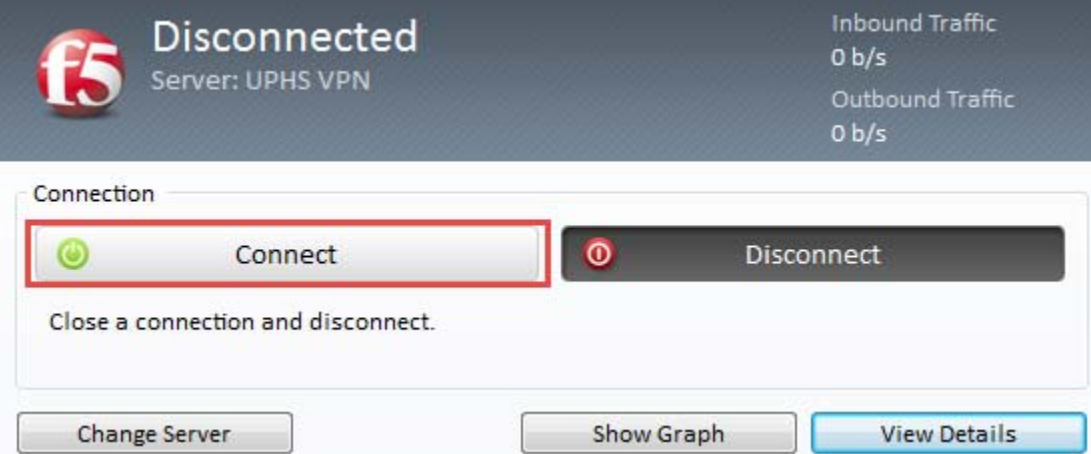

#### **02. Click "Connect"**

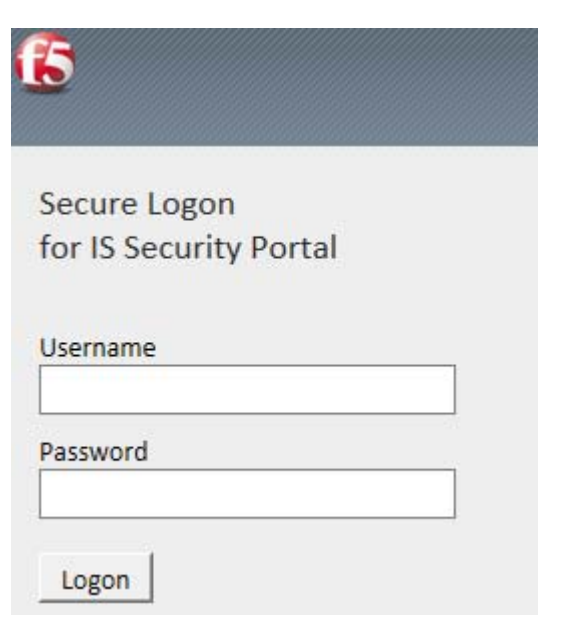

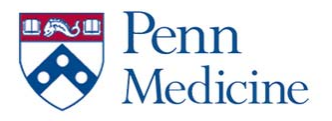

- **03. Enter your UPHS Credentials**
- **04. Click "Logon"**

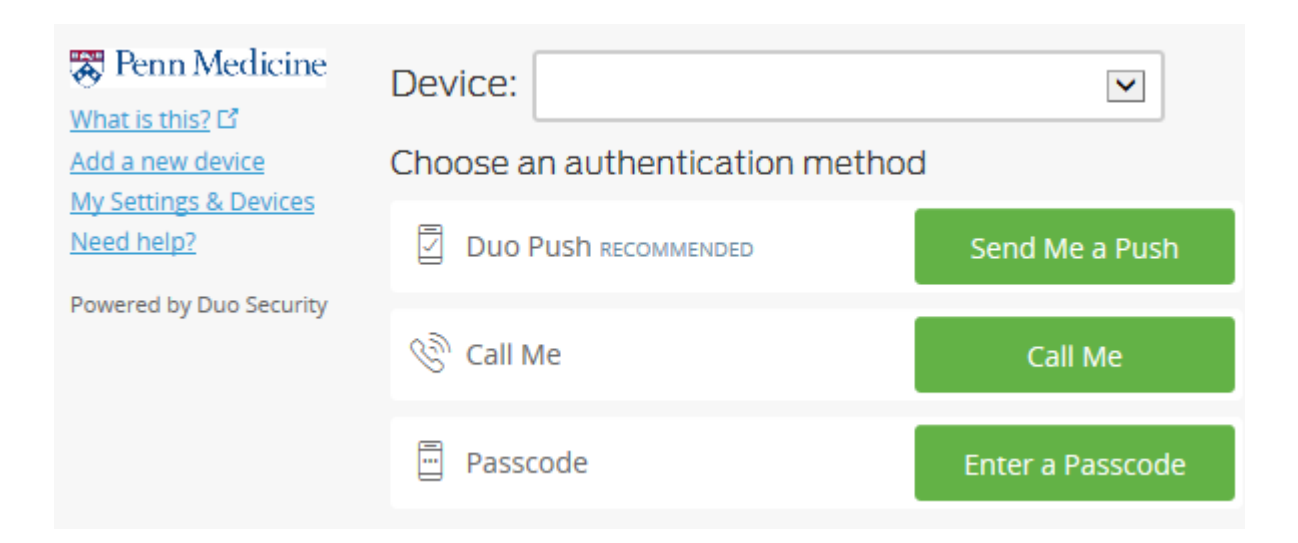

#### **05. Authenticate again using your preferred method**

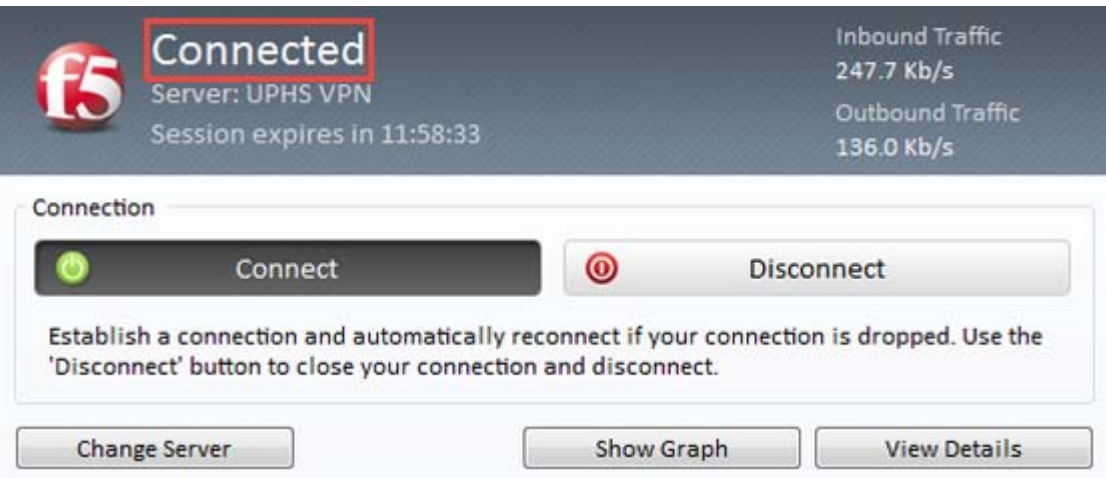

**06. After a few moments, your status should show as "Connected"**

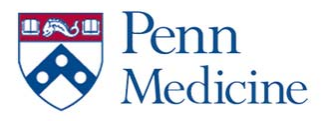

### **Troubleshooting**

If you are experiencing VPN issues, you will most likely be placing a call to the Service Desk.

Here are the ways of looking at the VPN Client to obtain common troubleshooting information.

#### *VPN Status and Server*

- 1. Open the Penn Medicine VPN Client
- 2. Note "Status" and "Server"

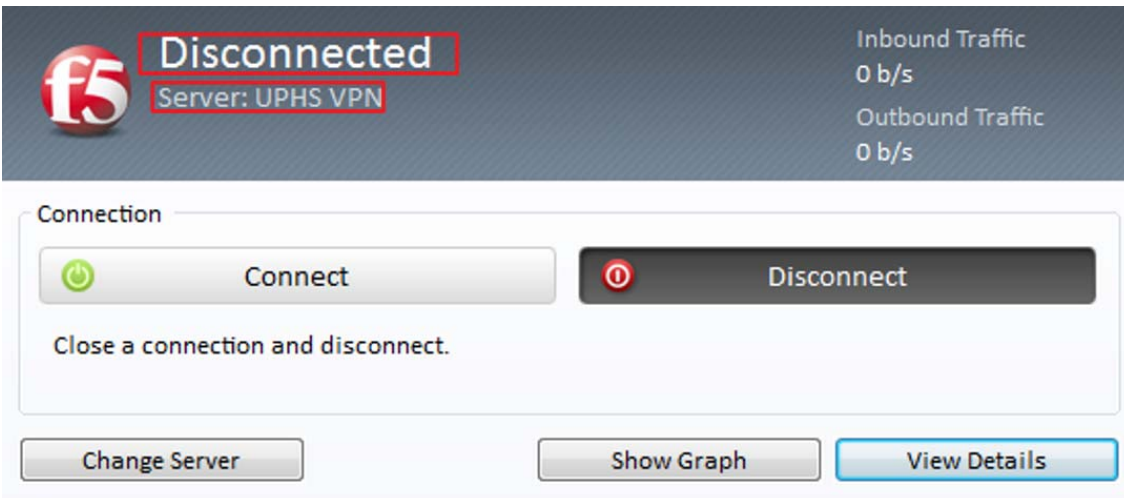

#### *IP Address*

- 1. Open the Penn Medicine VPN Client
- 2. Click "View Details"

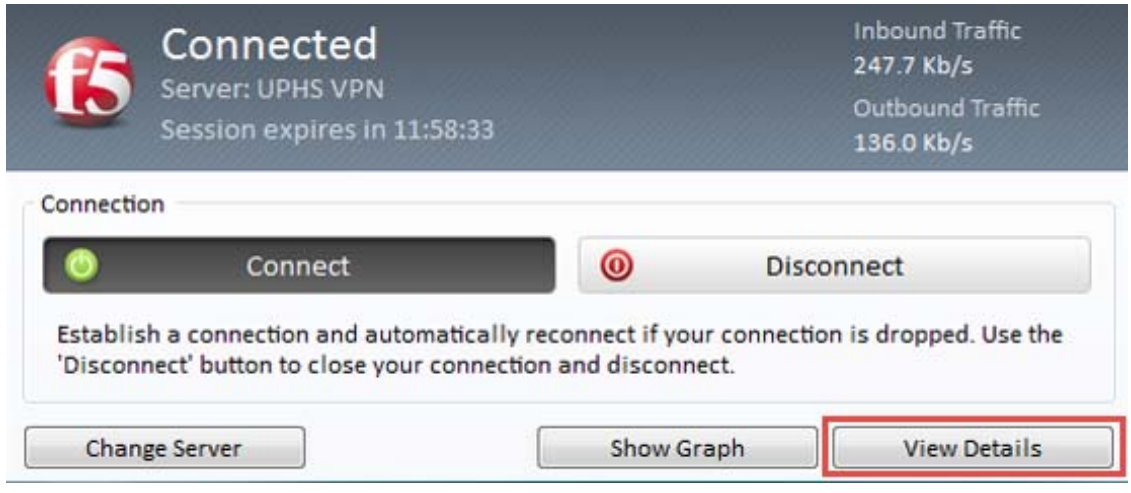

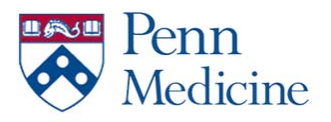

### 3. Note the "Client IPv4 Address"

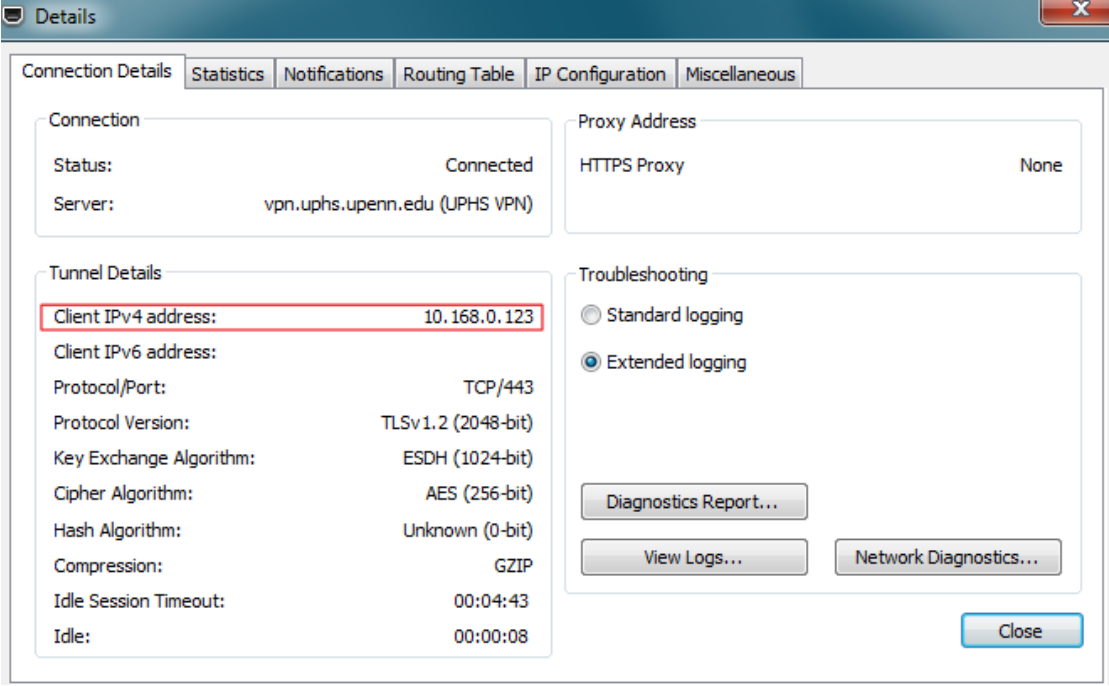